# **Installation of Web Services and Workflow Application for PETCT Project**

# **A) Web Services**

Use Web Browser to access URL [http://localhost:4848](http://localhost:4848/)

Login with admin privileges

In the left tab click at Web Applications

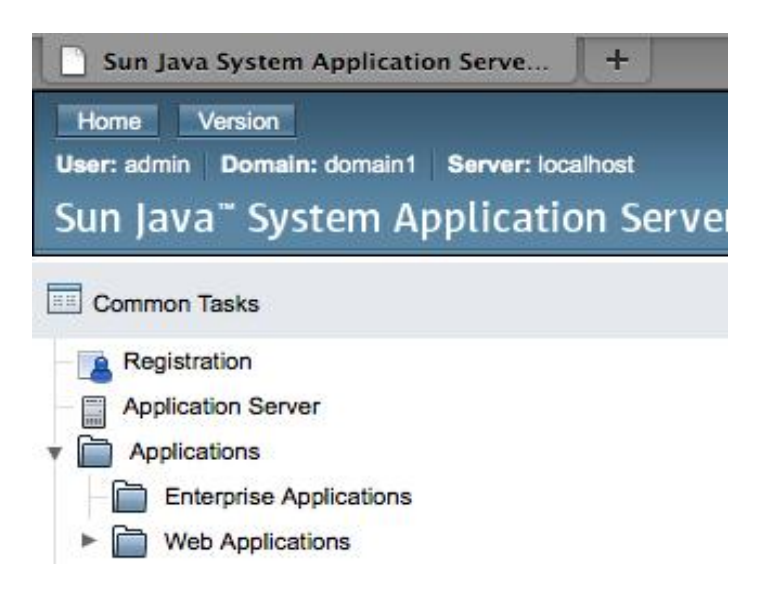

# If SlicerWS PETCT IS on the Application List, check mark it and click Redeploy.

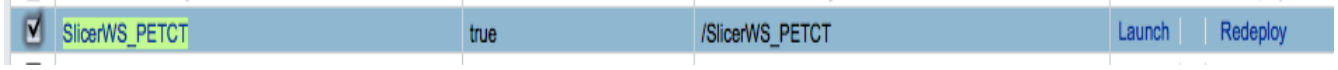

## If [SlicerWS\\_PETCT](http://localhost:4848/applications/webApplicationsEdit.jsf?appName=SlicerWS_PETCT) IS NOT on the Application List, click "Deploy"

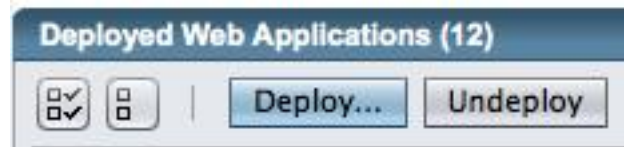

Select SlicerWS PETCT.war file from Assembly folder (this is subfolder in Distribution Folder) Use "Browse" button. Click OK to deploy

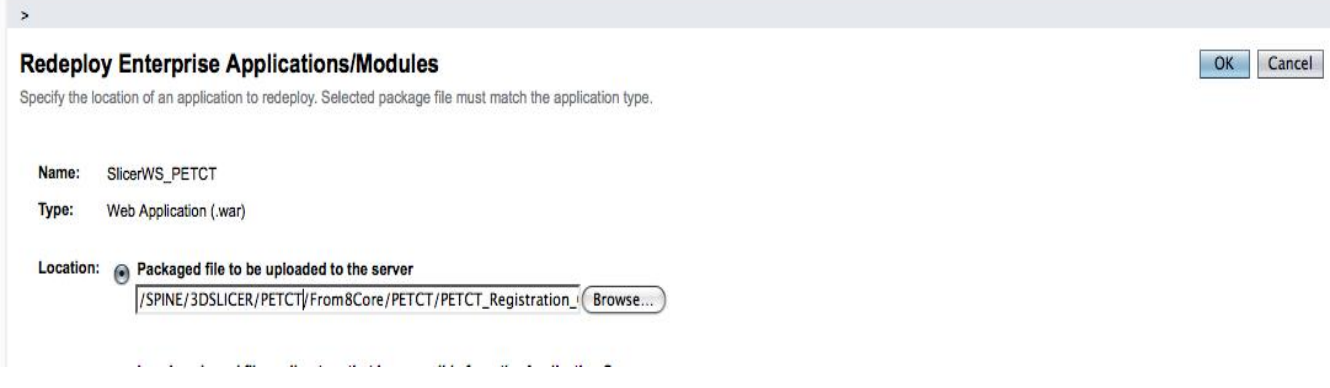

Make Sure that SlicerWS\_PETCT application is on the Deployed Applications list and IS Enabled

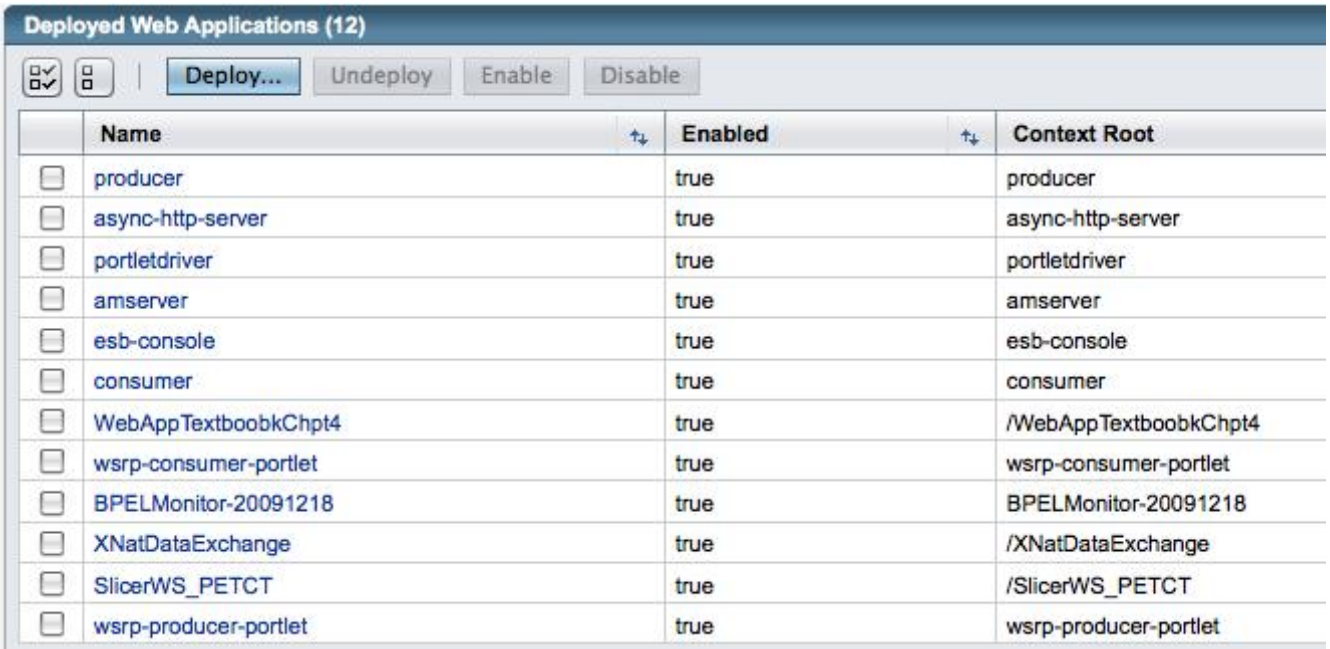

# **B) PETCT Registration Workflow**

Click at JBI  $\rightarrow$  Service Assemblies on the left tab:

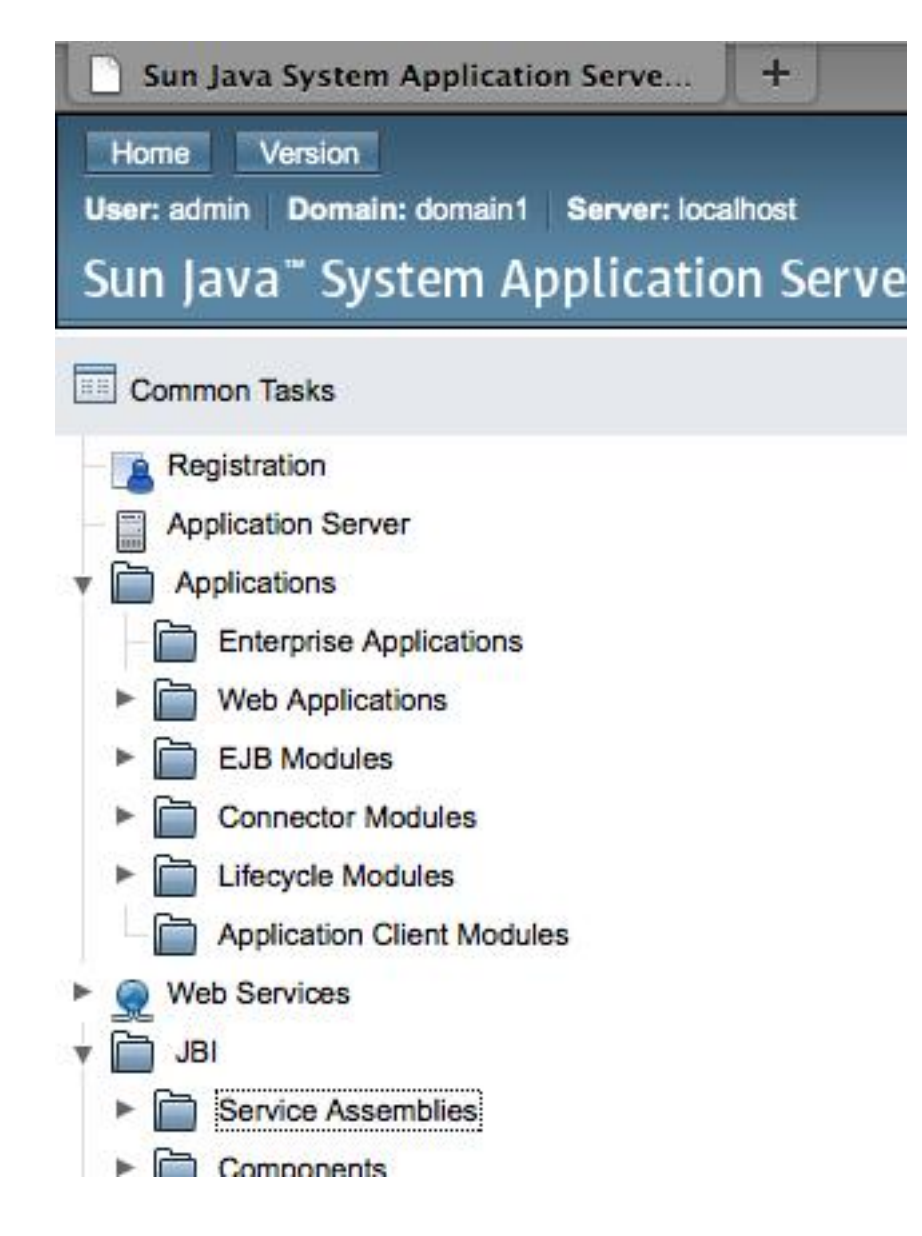

**Undeployment** (Skip this step for the first time installation) If PETCT Registration CA is on the list, do the following: Check Mark it Select "Stop" from "Operations" list (see picture below) Check Mark it again Select "Shutdown" from "Operations" list (see picture below) Check Mark it again Click "Undeploy"

A. Zaitsev V.0.0

### **Service Assemblies**

Manage Java Business Integration Service Assemblies.

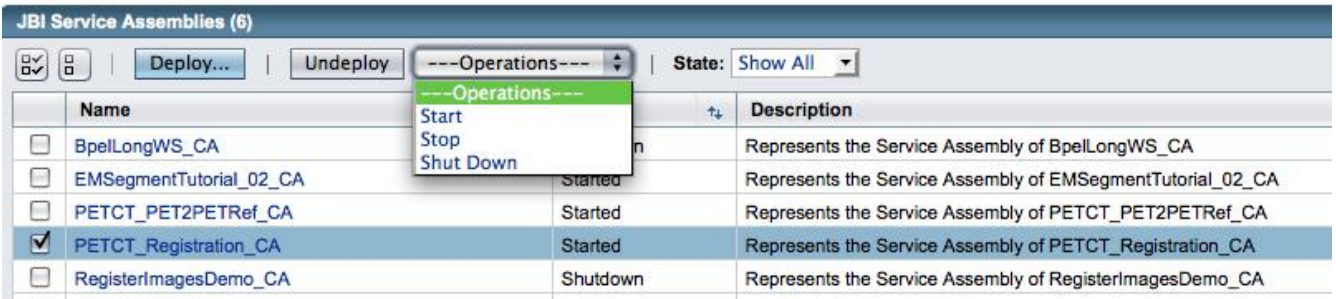

### **Deployment:**

**Make sure that** PETCT\_Registration\_CA is not on the list, click "Deploy"

### **Service Assemblies**

Manage Java Business Integration Service Assemblies.

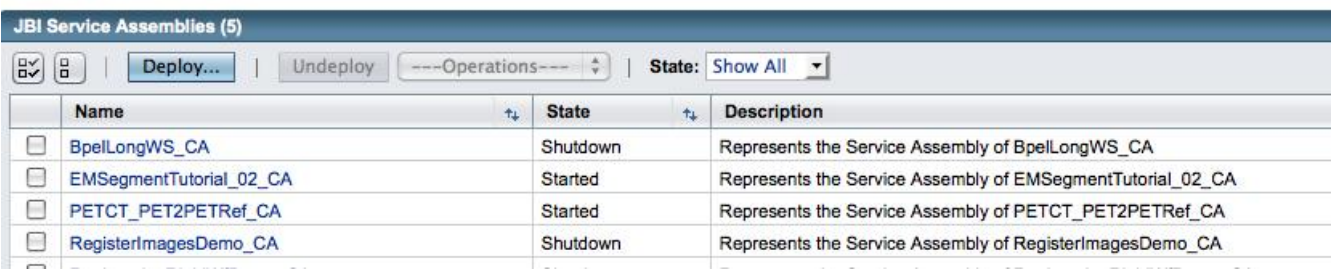

Use Browse Button to locate PETCT\_Registration\_CA.zip file in <distribution>/Assembly folder. Click Next

Next Cance

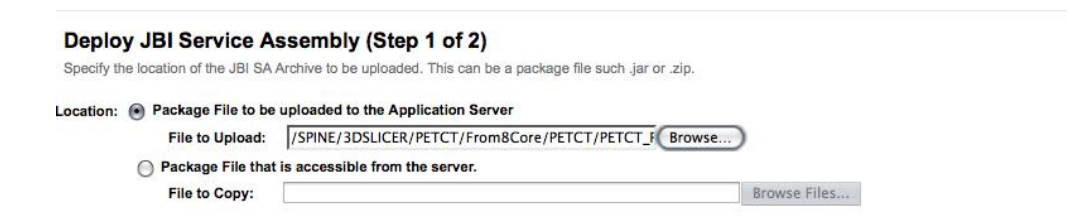

Make Sure that "Enabled" box is checked and Click Finish

#### Finish Cancel

#### Deploy JBI Service Assembly (Step 2 of 2)

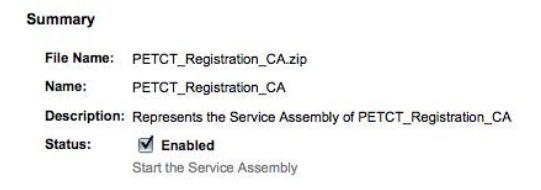

# The Workflow Application should have Started status:

### **Service Assemblies**

Manage Java Business Integration Service Assemblies.

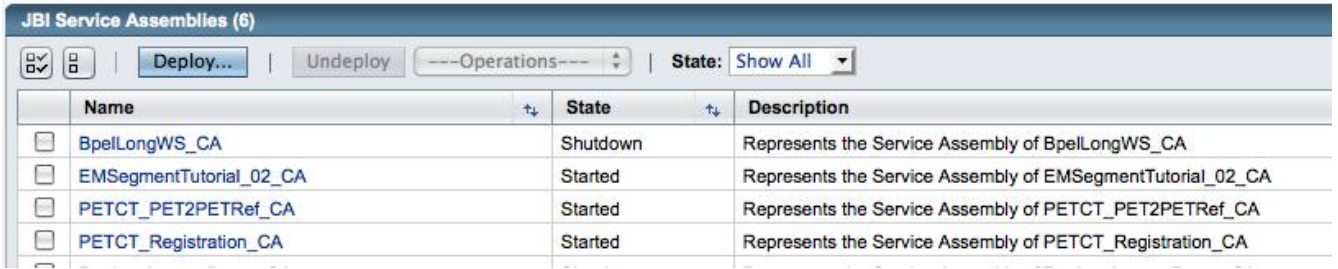

Click at it to make sure that all sub-components are started: